## **Michigan Care Improvement Registry (MCIR) Schools and Childcare: Building a Roster**

**◆ A Roster is a listing of students that have been associated with your School or Childcare Site in MCIR. Only children who are required to be reported should be on the Roster.**

## **❖ Roster Requirements**

- Childcare Sites: All students (except school-age children, who will be reported by their school).
- $\triangleright$  School Sites: Kindergarteners, Students who are new to your School District and  $7<sup>th</sup>$  Graders.

## **Building a Roster using the "Build Roster" feature:**

From your Site's Home Screen, under the "School/Childcare" menu, click the "Build Roster" link.

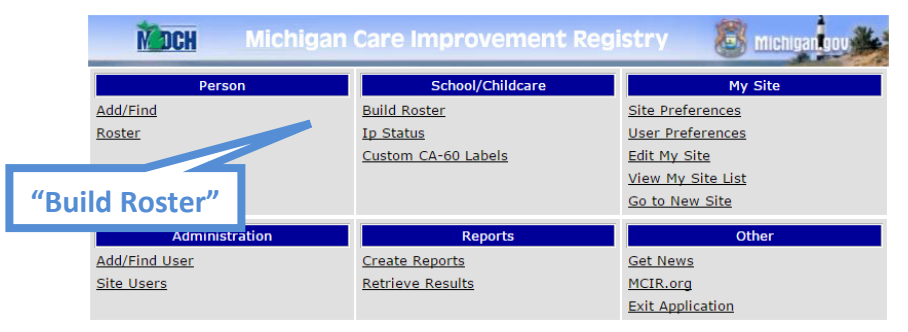

- $\triangleright$  Enter the birth date, last name and first name to search for.
- $\triangleright$  Click the "Add to List" button.

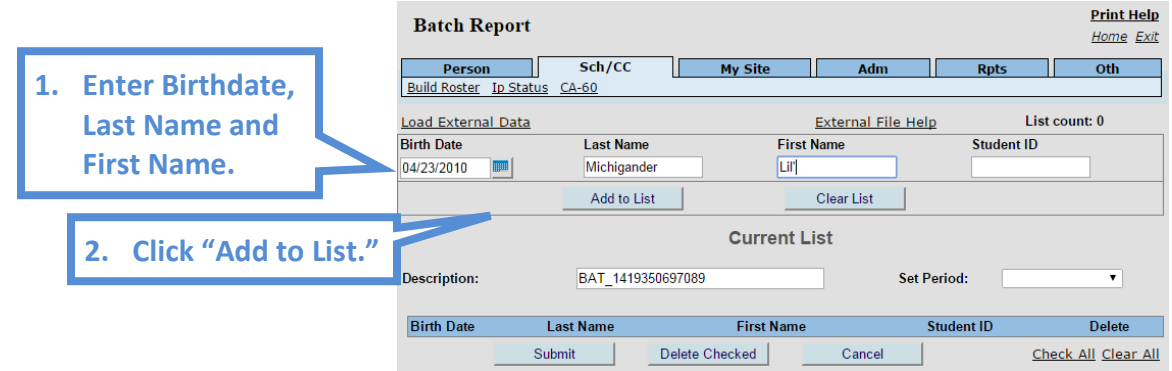

- $\triangleright$  Continue adding students in this way until all the students needed on your Site's Roster have been added.
- $\triangleright$  Choose the appropriate Report Period for these students ("Set Period" dropdown).
- $\triangleright$  Click "Submit" to start the search.

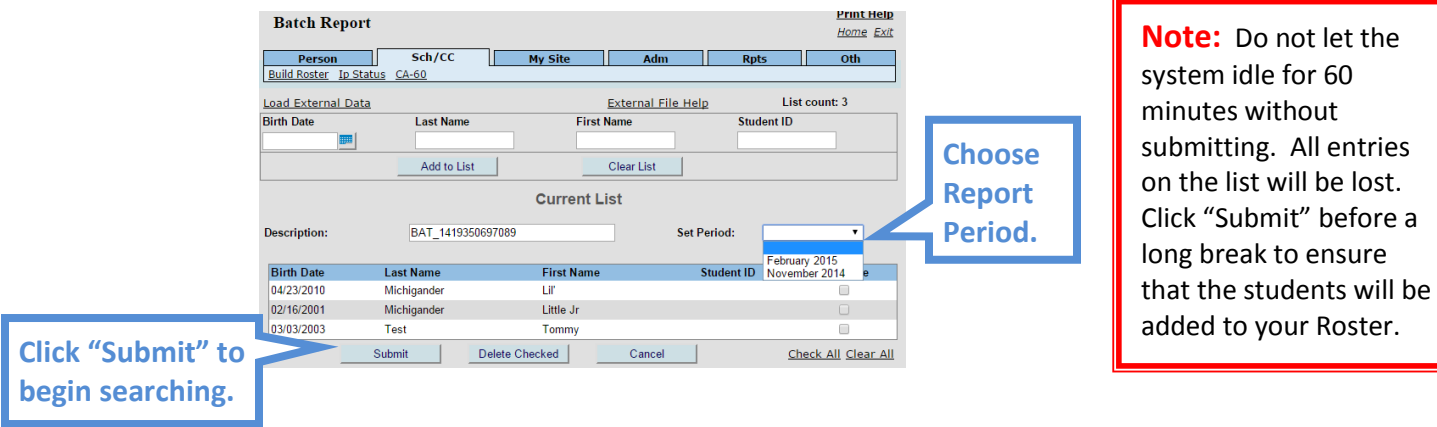

- Upon submitting your search you will be returned to your Home Screen. Any students whose records already exist in MCIR will be added to the Roster.
- Go to "Retrieve Results" under the Reports menu.

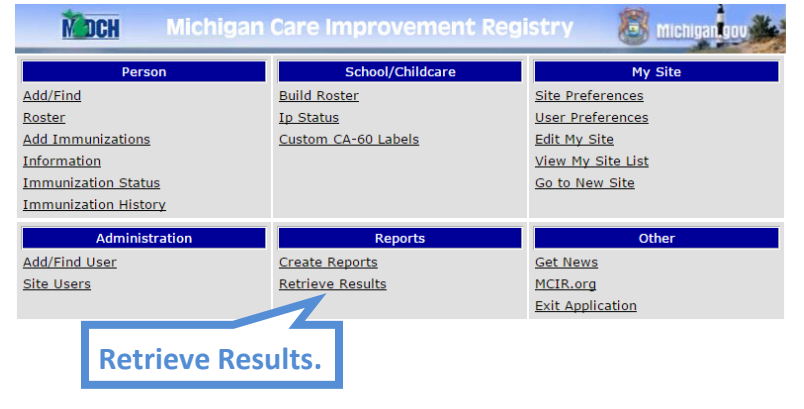

Click "Report."

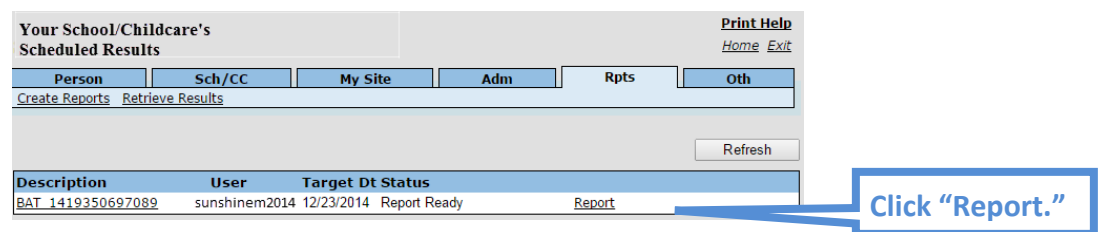

 This report will show a list of students who were Matched and/or Non-Matched. All Matched students will automatically be added to the roster. Students who are listed as Non-Matched will need to be searched for individually through the "Add/Find" feature.

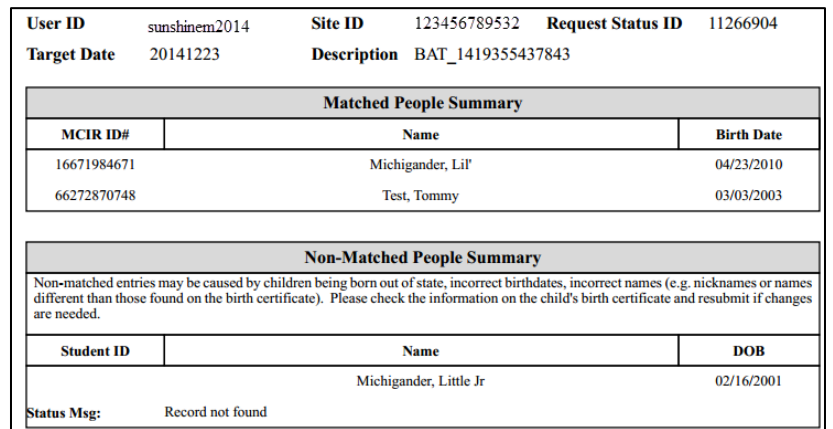

## **Building a Roster using the "Add/Find" feature:**

From the Home Screen, click "Add/Find" under the Person section.

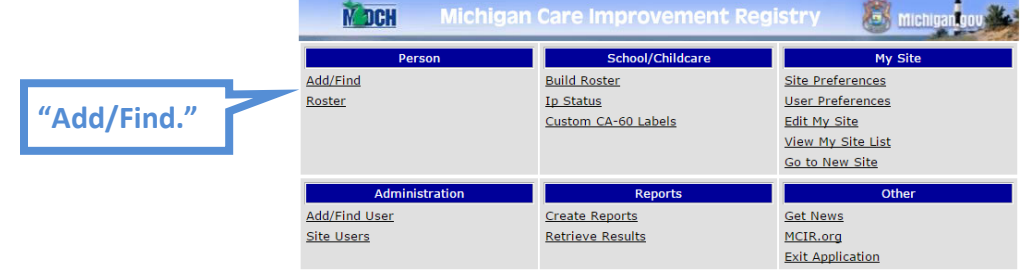

- $\triangleright$  Enter the birth date, last name, and first name of the student you are searching for and set the Report Period.
- ▶ Click "Search."

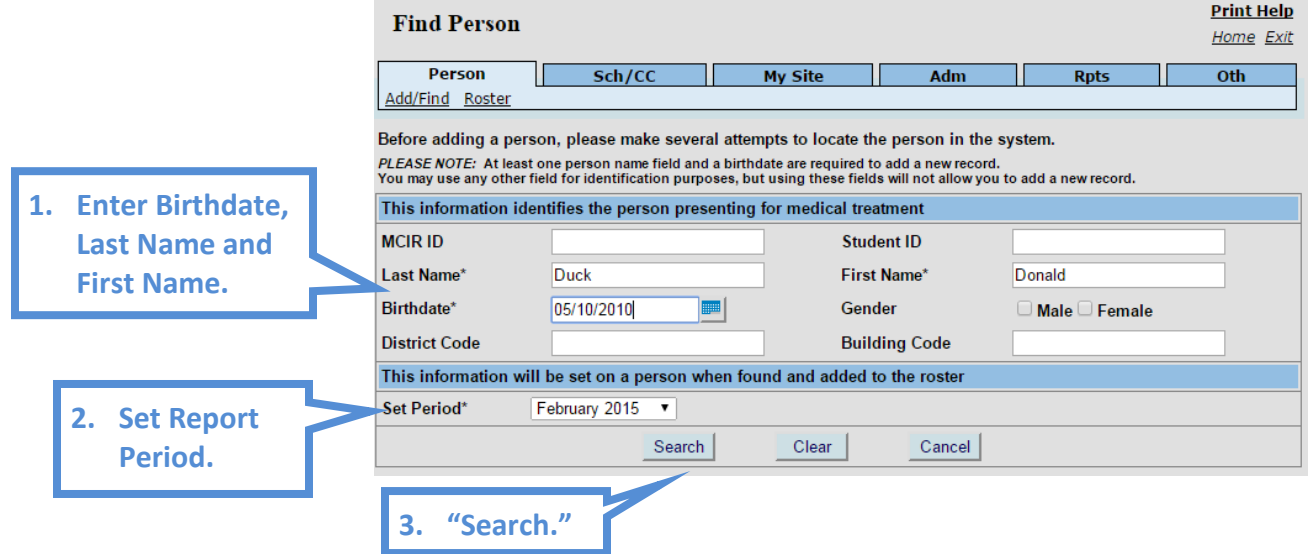

- $\triangleright$  If the person is found the record will come up and they will automatically be added to your roster.
- $\triangleright$  If the Person is not found an error message will pop-up.

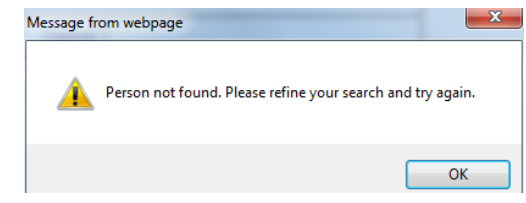

- $\triangleright$  You can help avoid duplicating existing MCIR records by using the wildcard (\*) in your name search. If you used the wildcard search and did not find the person, the \* has to be taken out of the name field to add a person. (See Quick tip sheet "How to use the Wildcard Searches.")
- Running the **exact** same search twice (without the wildcard [\*] symbol) will allow you to add a new record in MCIR. After the second unsuccessful search a popup will appear.

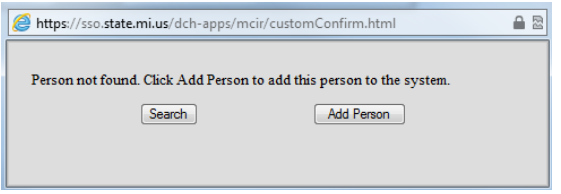

**Note:** If you do not get the popup allowing you to add a new person to MCIR after two identical searches, you need to set your browser to allow popups from MCIR.

 $\triangleright$  This person will then be added to your Roster as you add them to MCIR.

*If you need assistance with any of the above, please contact the MCIR Helpdesk at 1-888-243-6652.*